## **Anleitung: Für den Rundfunkbeitrag anmelden**

**Schritt 1:** Öffnen Sie folgende Webseite

[https://www.rundfunkbeitrag.de/buergerinnen\\_und\\_buerger/formulare/anmelden/index\\_ger.html](https://www.rundfunkbeitrag.de/buergerinnen_und_buerger/formulare/anmelden/index_ger.html)

**Step 2:** Füllen Sie die markierten Felder mit Ihren persönlichen Daten aus und klicken Sie auf "Weiter".

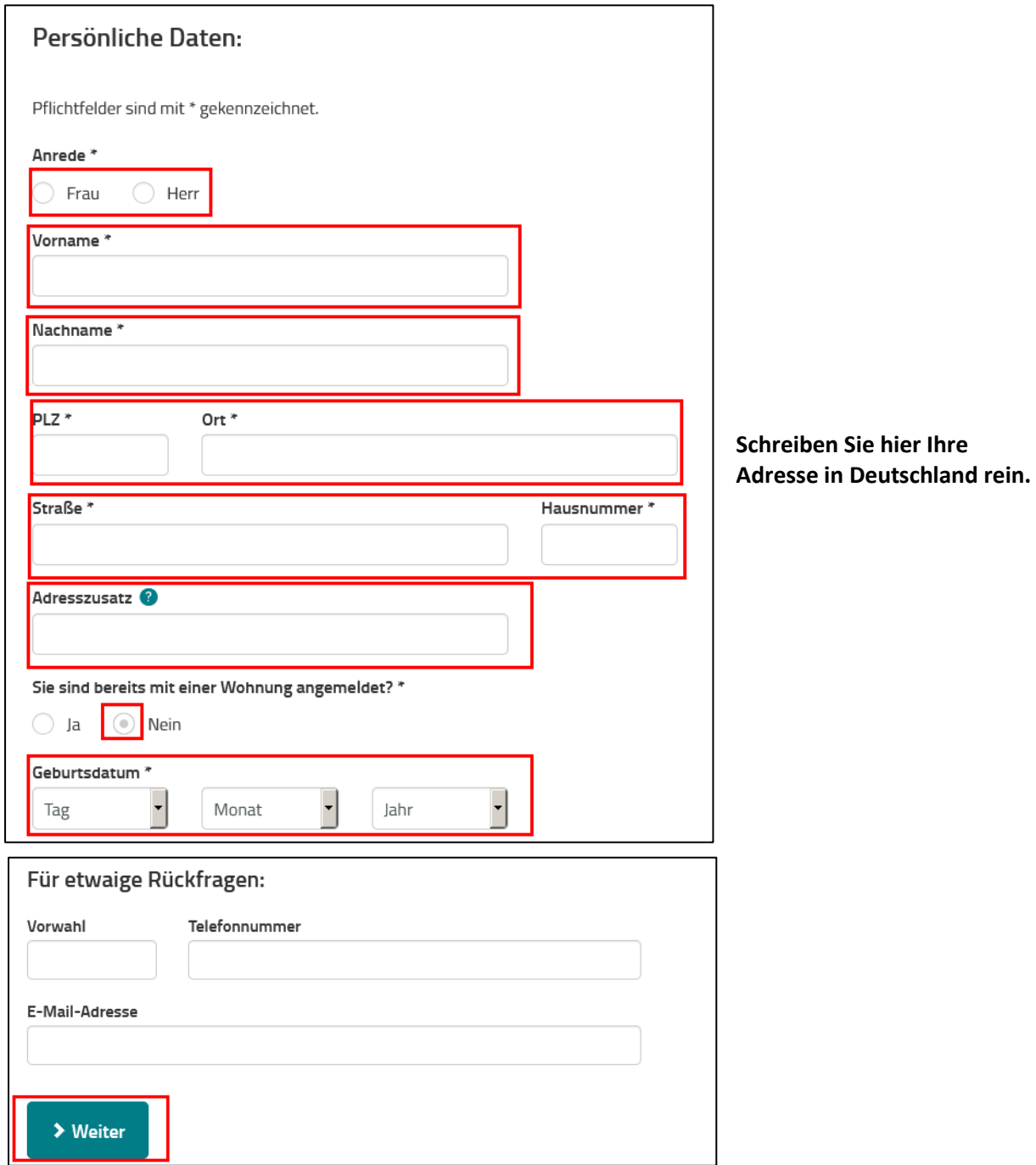

**Schritt 3:** Wählen Sie den Monat und das Jahr aus, in denen Sie in Ihre Wohnung in Deutschland gezogen sind "Weiter".

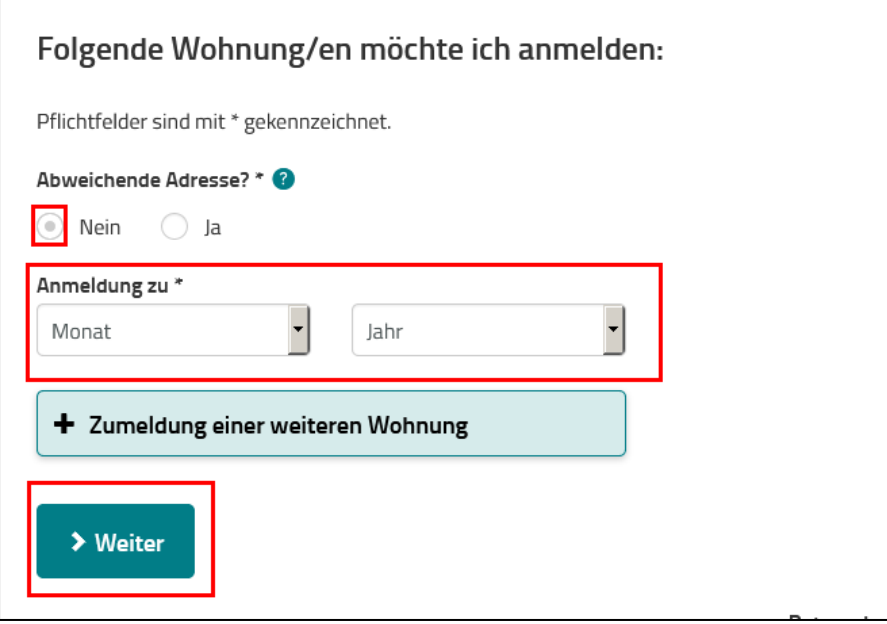

**Schritt 4:** Wählen Sie den Zahlungsrythmus und die Zahlungsart aus und klicken Sie auf "Weiter".

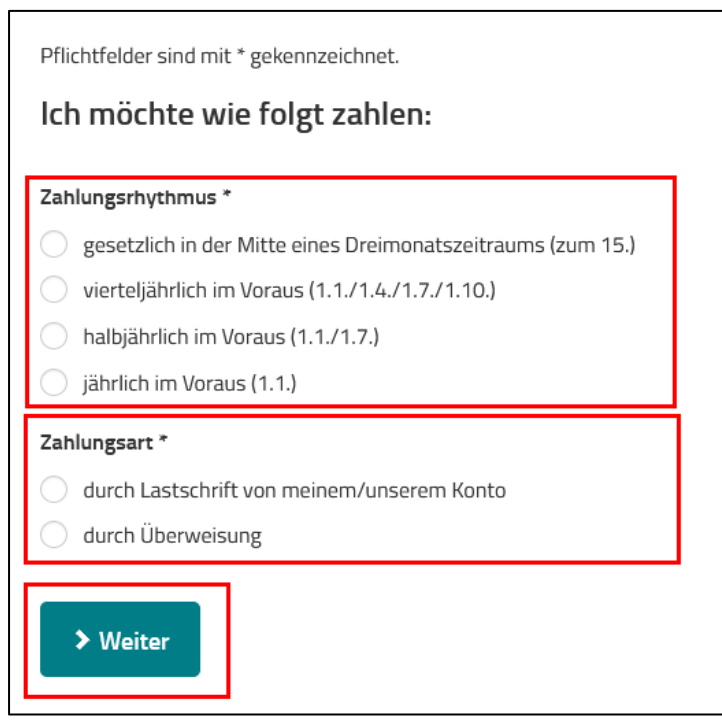

**Schritt 5:** Kontrollieren Sie, ob Ihre angegeben Daten korrekt sind. Wenn nicht, ändern Sie diese über den Korrigieren-Button (Grüne Box). Ansonsten schreiben Sie die Kontrollzahlen in das Feld. Wenn diese nicht lesbar sind, können Sie neue über den Button anfordern (Grüne Box). Dann klicken Sie auf "Anmelden".

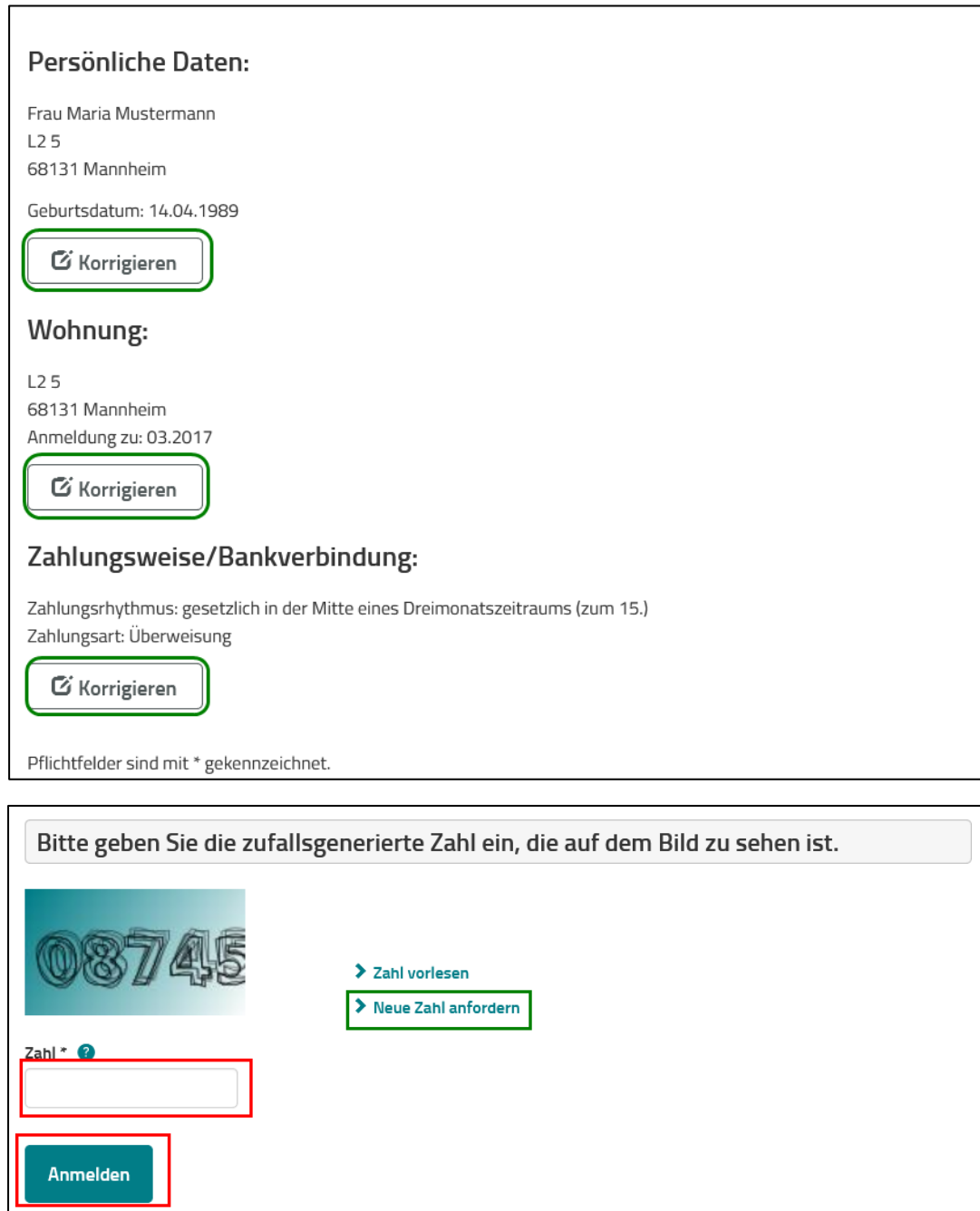

**Schritt 6:** Sie sollten eine Bestätigung Ihrer Anmeldung per Post erhalten. Bitte stellen Sie sicher, dass Sie die Bestätigung erhalten haben.